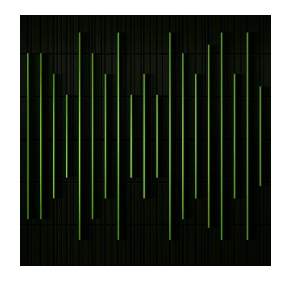

Welcome to the **guide** that will allow you to create your own profile in the **Coocuyo** platform. Individuals go from creating your account to the functions to insert and edit content within it to your liking.

### **REGISTRATION**

If you don't have an account first go to **LOG IN** and then go to **CREATE NEW ACCONT**

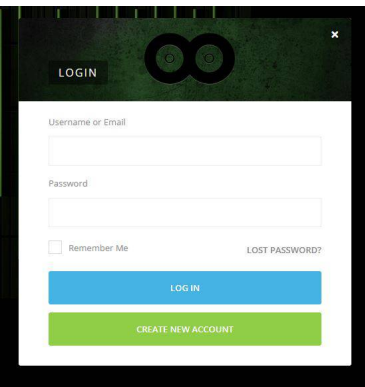

Enter all your information, (your username enter an extended name without spaces), a working email, your password and your profile **NAME** and send to **SIGN UP**

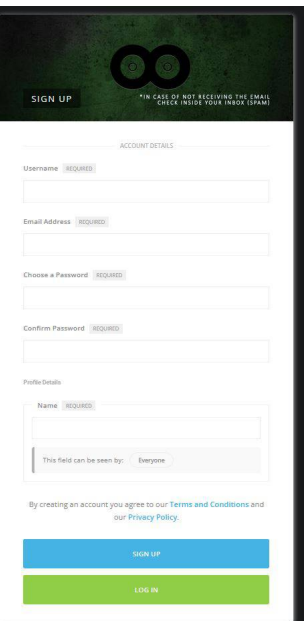

After sending you will receive on your email a confirmation email and an activation code, if you don't find it look for it on the **SPAM** folder or if you have problems receiving it write to the site email **info@coocuyo.com** that will manually activate your account.

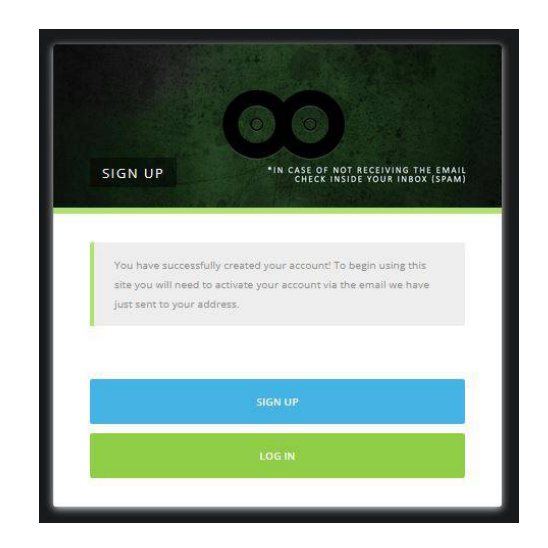

#### **VERIFY YOUR REGISTRATION**

You will receive an email and will need to activate the link which will automatically return you to the site where you will need to activate the **activation KEY**. Once confirmed you will be able to **LOG IN** to your profile and enter your credentials.

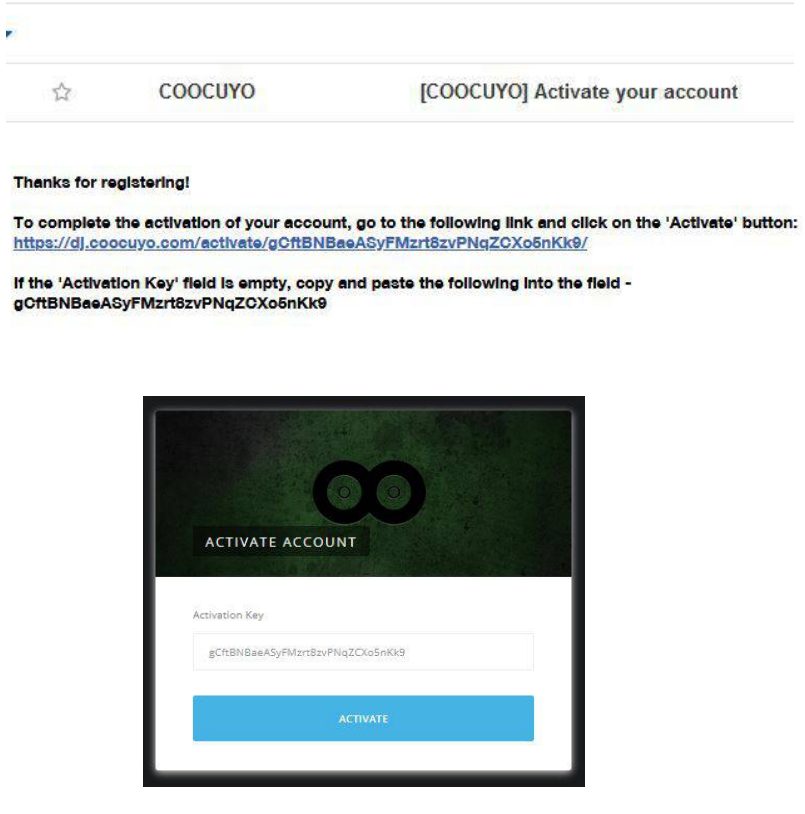

## **EDIT YOUR PROFILE**

To edit your account you must go to the arrow on the side of your profile. Click on "**Profile setting**"

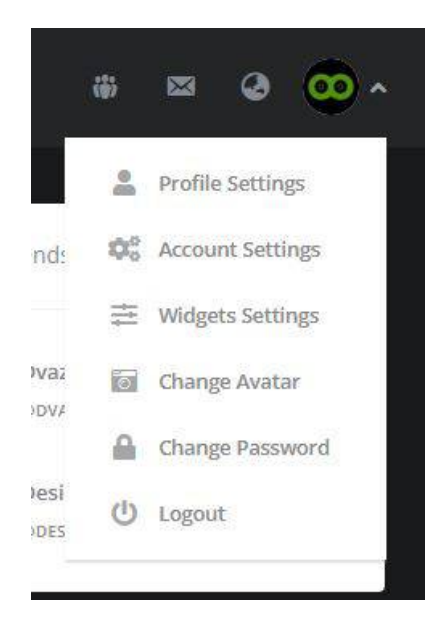

#### **Profile photo:**

From here you can change your profile picture, remember to put a file no larger than 3MB

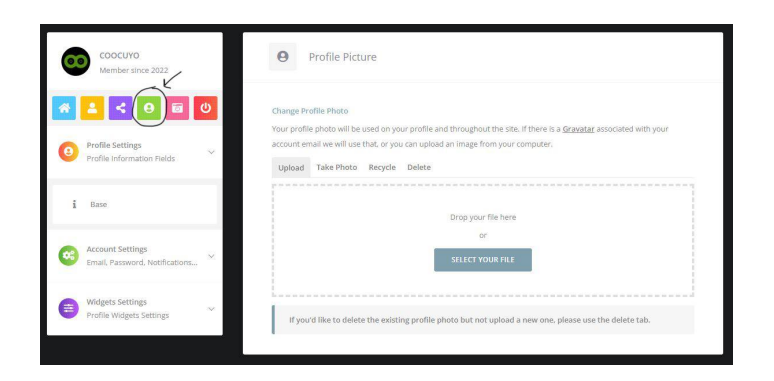

#### **Profile cover:**

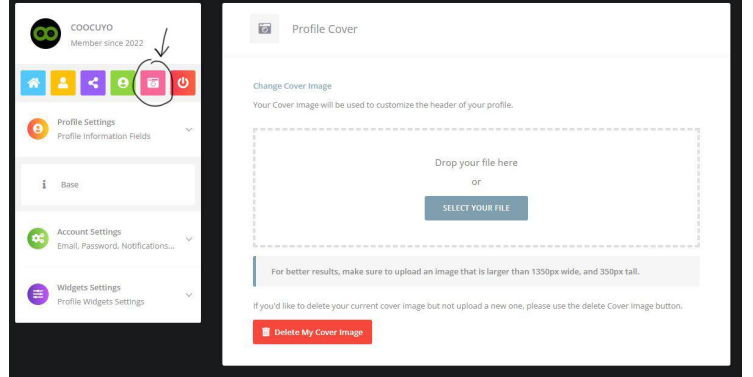

### For material insertion go to the part called "**Widgets Settings "**

#### **[About Me](https://dj.coocuyo.com/members/coocuyo/widgets/about_me) :**

Here you can edit your text normally, insert the reference photo at the top and description

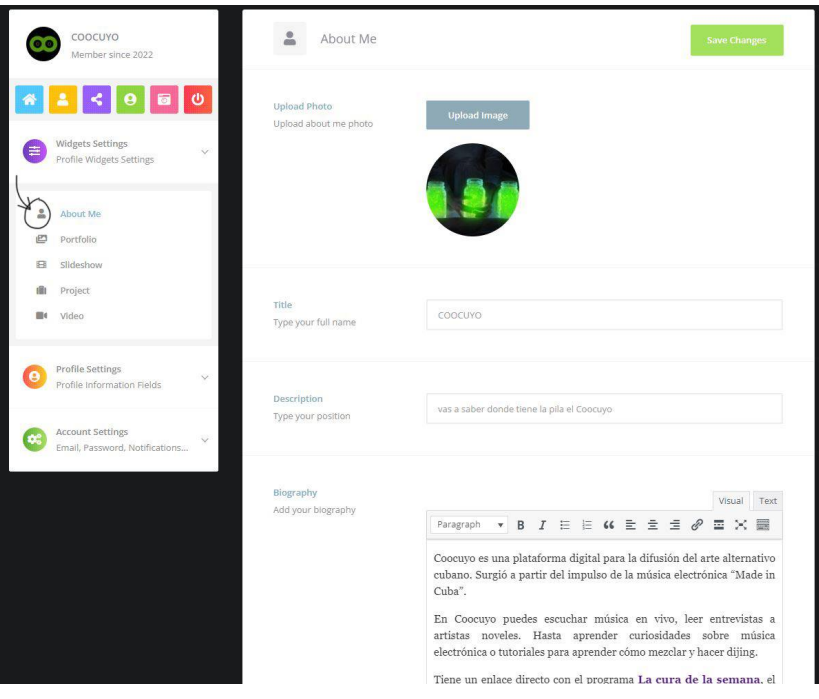

**Portfolio:**

Here you can insert a maximum of 9 images not exceeding the limit of **3mb**, in the single image you can insert both title and reference link.

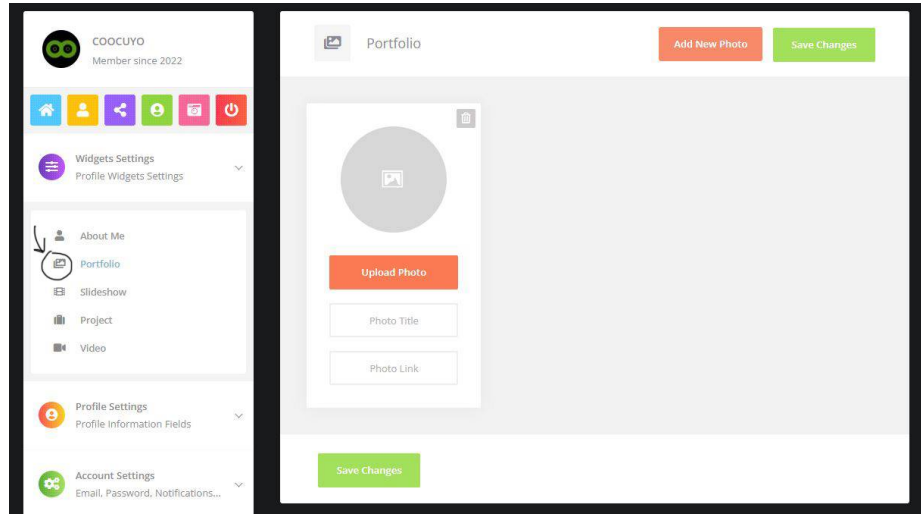

#### **Slideshow:**

You will be able to insert a series of images that will scroll as a slidshow, insert images no larger than **3mb**

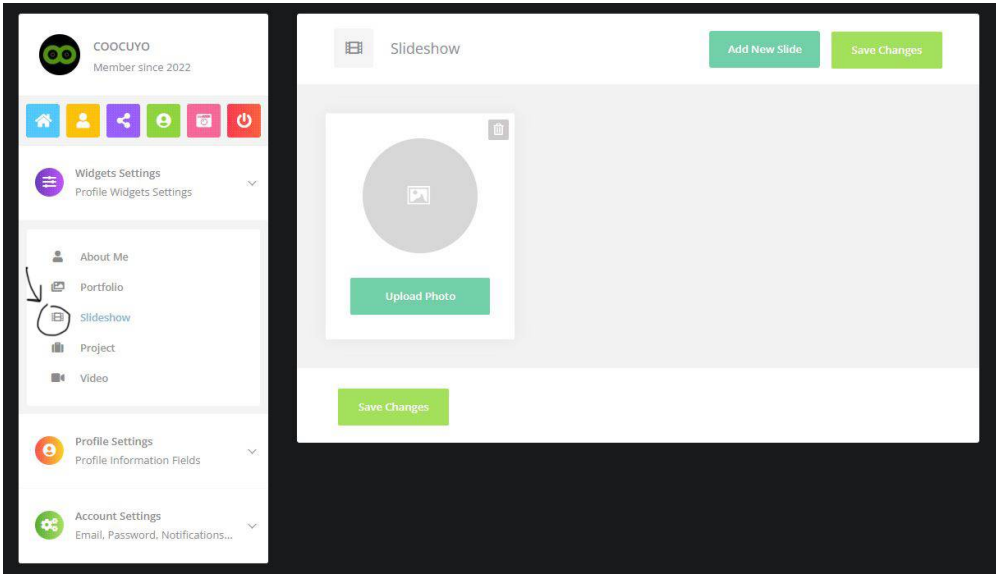

#### **Project:**

In this section you can enter your current project,work just as in the about me part you can enter editable text with reference photos, description, links

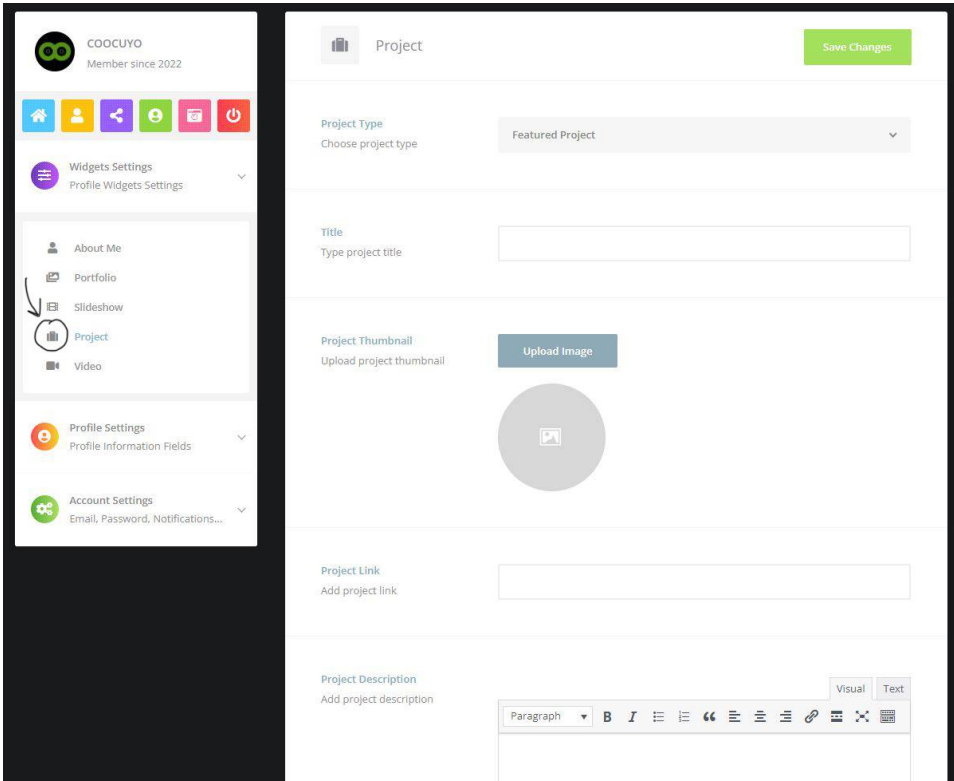

#### **Video:**

If you want to post a video please enter the link, title and possible description in this section.

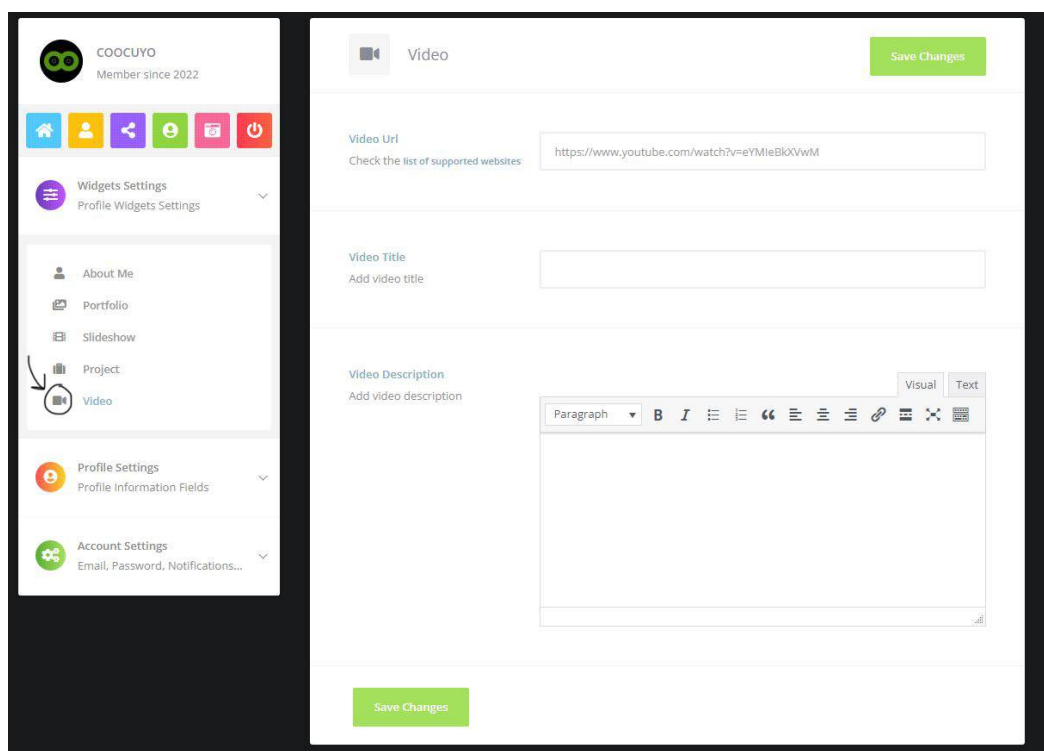

After you have made all your changes you can return to your profile by clicking to this icon

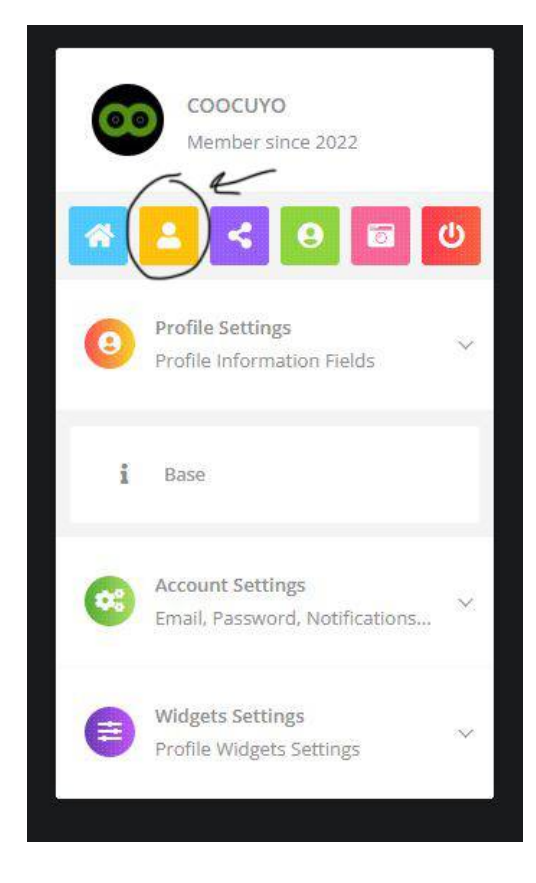

# **NAVIGATION**

Here you will be able to access:

**HOME** for all posts that will be created by the community, **POST** to create your own post **GROUPS** where you will be able to create a new group **SEARCH** to search for other members within the community **MEDIA**: all your files uploaded in the posts (photos, videos, audios, files) **BOOKMARKS:** the list of posts you have liked and saved

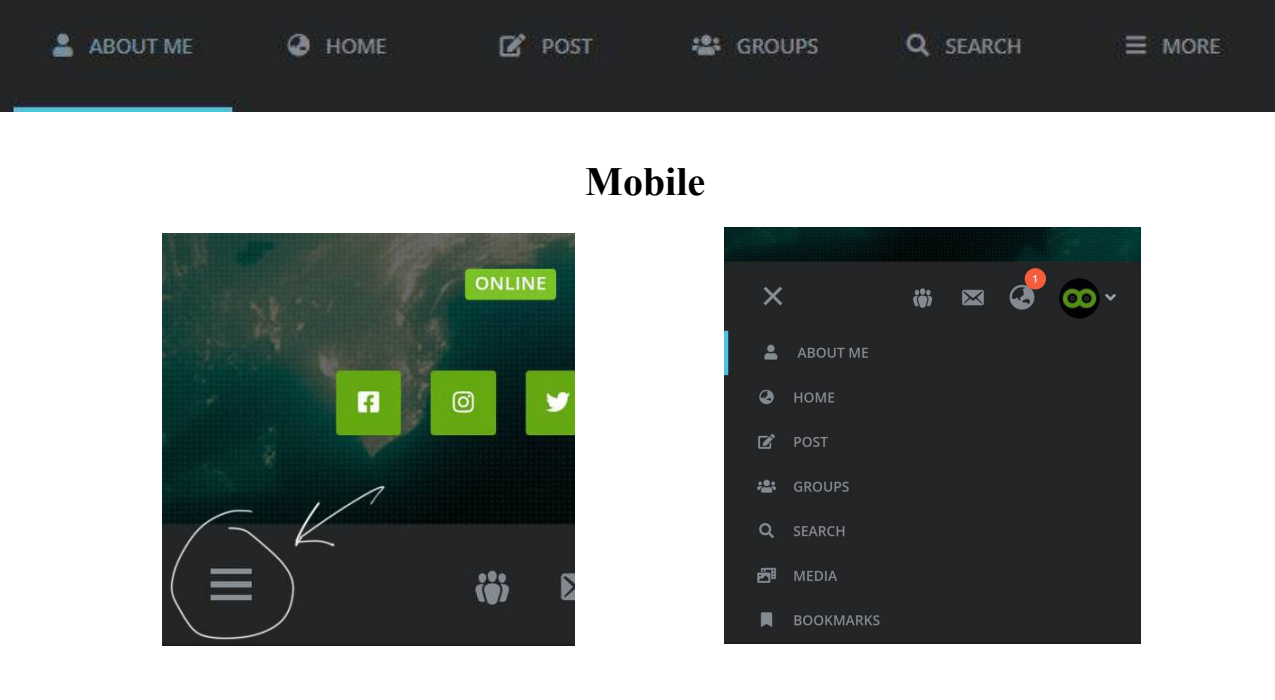

### **Desktop**

### **Create a post**

on "POST" you will be able to create your post by entering both text and attachments, remember that files cannot exceed 5mb.

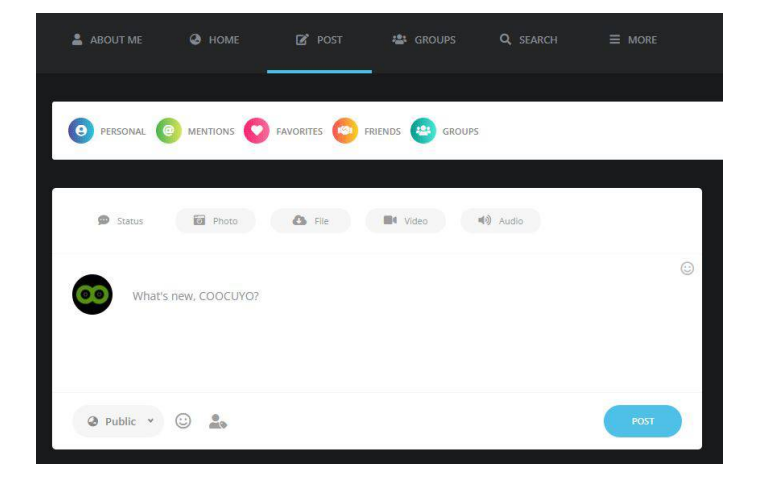

### **Create a GROUP**

In this section you can create new groups and invite your friends

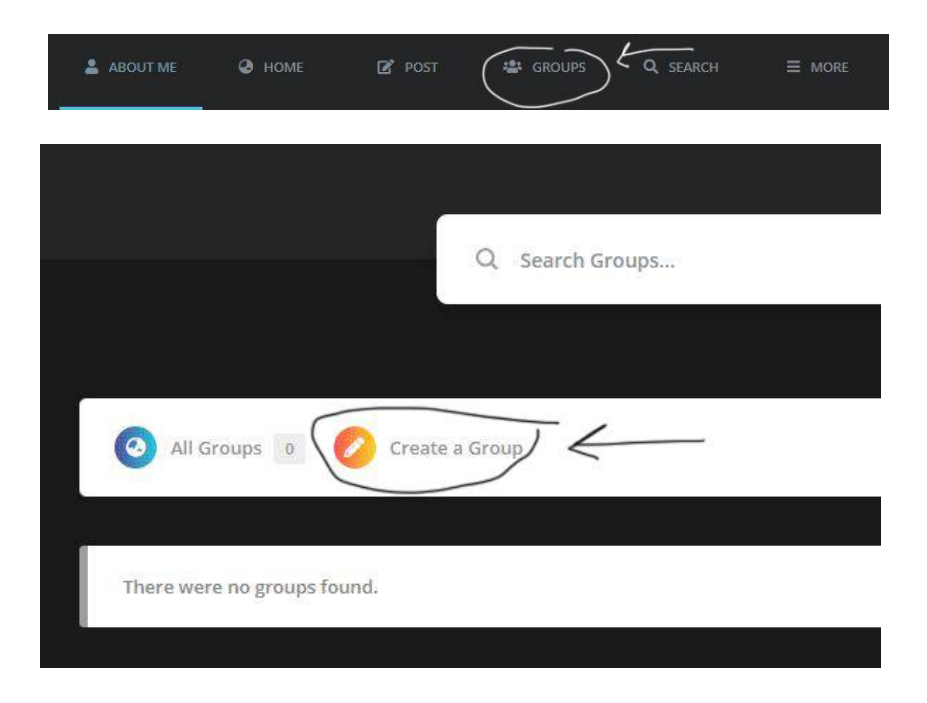

# **NOTIFICATIONS**

in **Account setting** you will be able to change your passwords and disable notification messages (email) and delete your account.

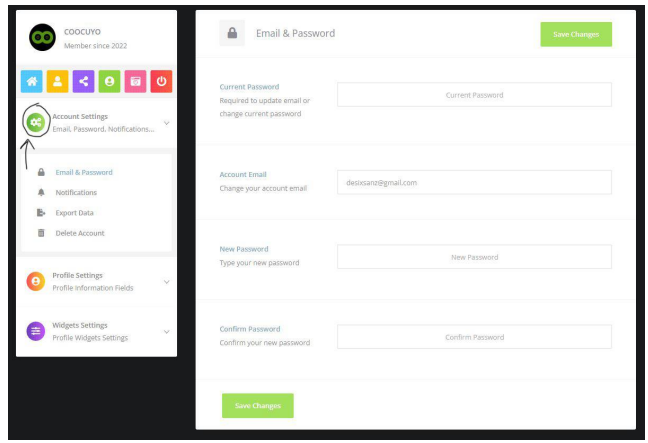

**ENJOY! dj.coocuyo.com**